## **Click "Sign in"**

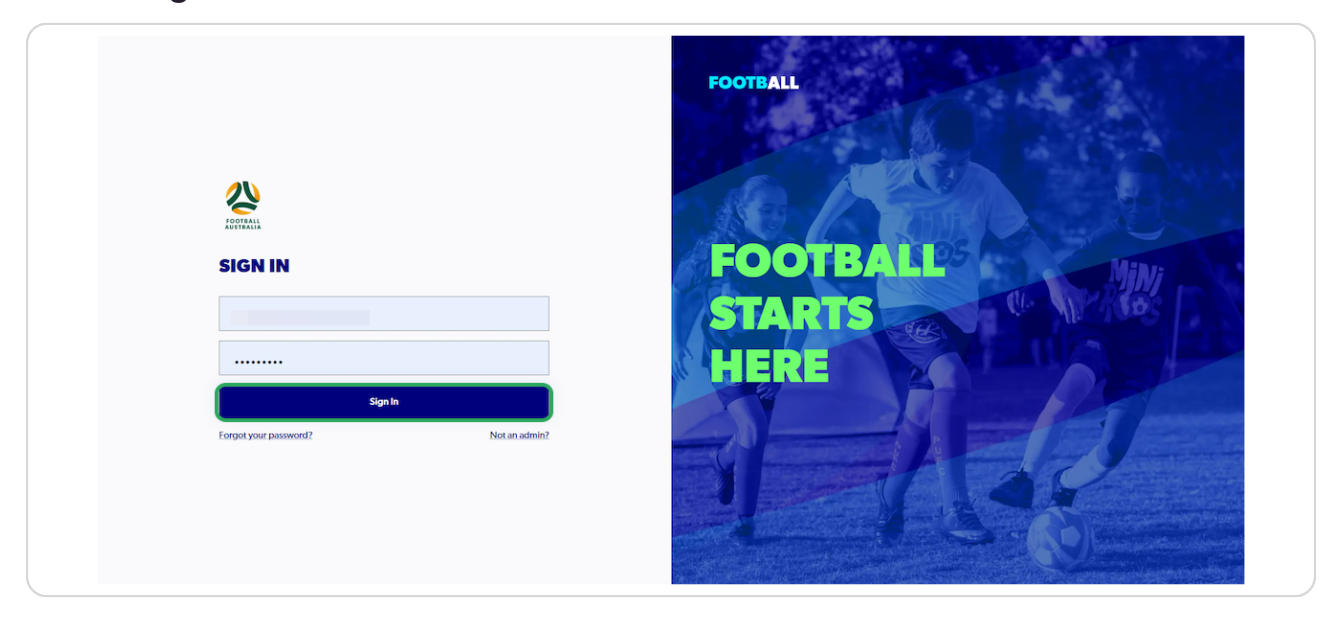

#### **STEP 2**

### **Click on "Approvals"**

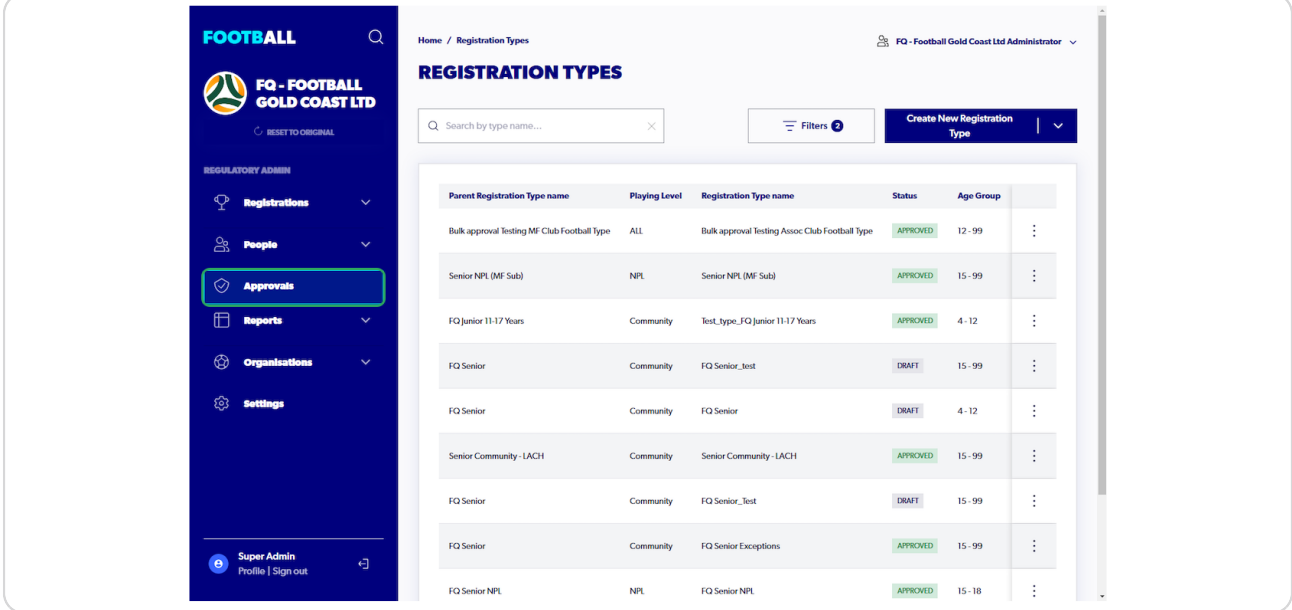

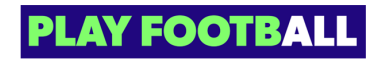

### **Click on "Filters"**

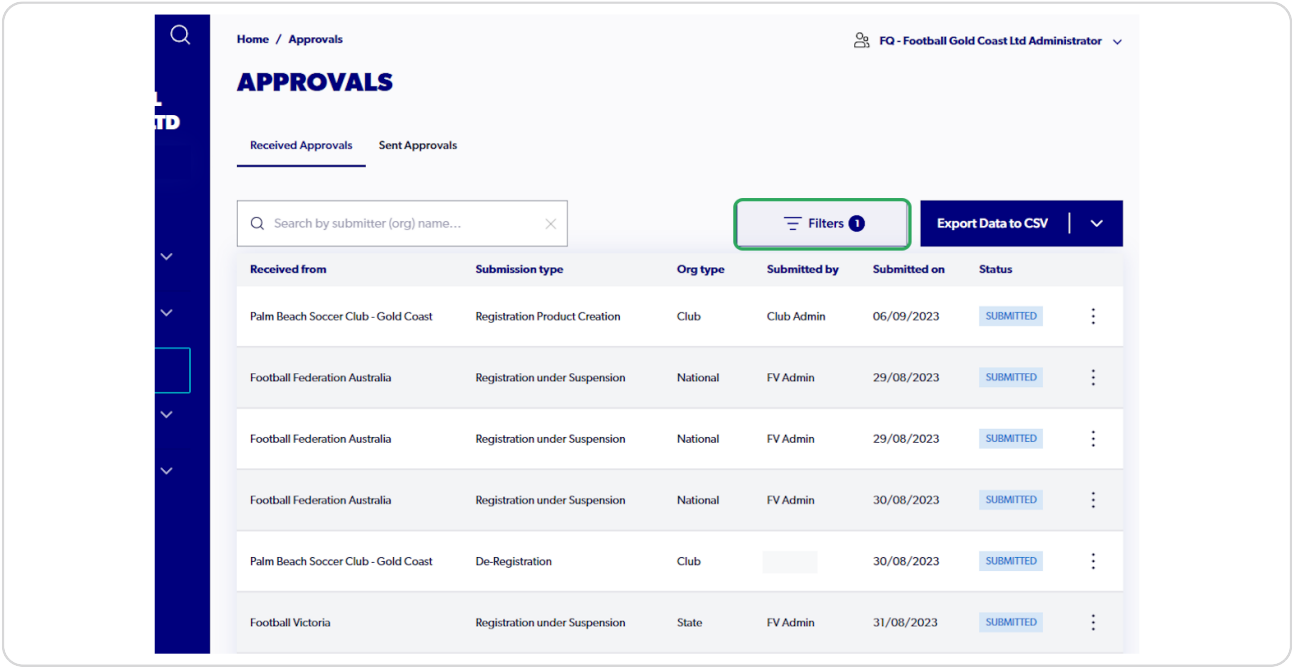

#### **STEP 4**

# **Click on "Submission Type"**

![](_page_1_Picture_24.jpeg)

![](_page_1_Picture_6.jpeg)

# **Click on "Dereg"**

![](_page_2_Picture_23.jpeg)

#### **STEP 6**

## **Click on the club programs**

![](_page_2_Picture_24.jpeg)

![](_page_2_Picture_6.jpeg)

### **Click on "Approve"**

![](_page_3_Picture_30.jpeg)

#### **STEP 8**

## A confirmation message will display in the top right corner

![](_page_3_Picture_5.jpeg)

![](_page_3_Picture_6.jpeg)

![](_page_4_Picture_0.jpeg)

All de-registration requests will stay in the 'request' status at the second level until they have been approved or acknowledged

![](_page_4_Picture_2.jpeg)

![](_page_5_Picture_0.jpeg)